管理サービス

■企業管理

# ●企業情報の変更<br>**■■■■**

#### 手順1 業務選択 管理 業務選択 **BSSK00 企業管理** 企業情報の照会などを行うことができます 利用者管理 利用者情報の照会などを行うことができます。 操作履歴照を ご自身または他の利用者が行った操作の履歴照会を行うことができます。

- (1) タブメニューにある「管理」をクリックします。
- →(2)「業務選択」画面が表示されますので、「企**業管理」** ボタンをクリックします。

### 手順2 作業内容選択

1

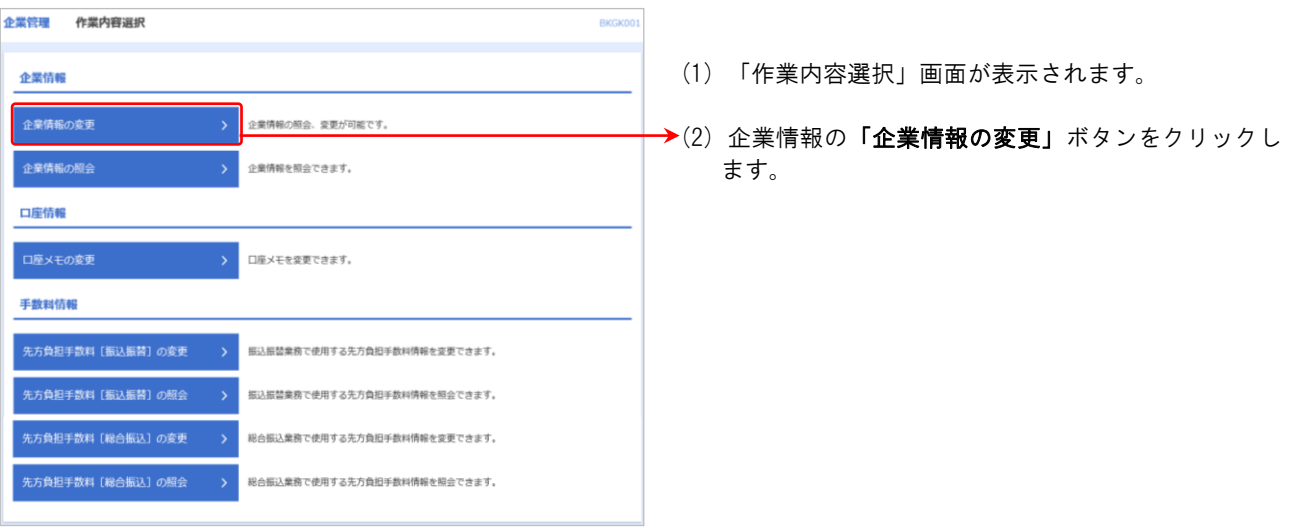

### 不正送金に遭わないために「承認機能」をご利用ください!!

「承認機能」とは、ビジネスバンキングでの振込などのデータを作成する方(申請者)とそのデータを確認、送 信(実行)する方(承認者)の権限を分けて振込などを行なう機能です。 その場合、申請者と承認者が異なるパソコンを使用することで、より一層セキュリティ強化が図れます。 「承認機能」の設定につきましては、まずマスターユーザが「企業情報の変更」を行った後、対象のユーザに承 認権限を付与します。

#### 手順3 企業情報変更

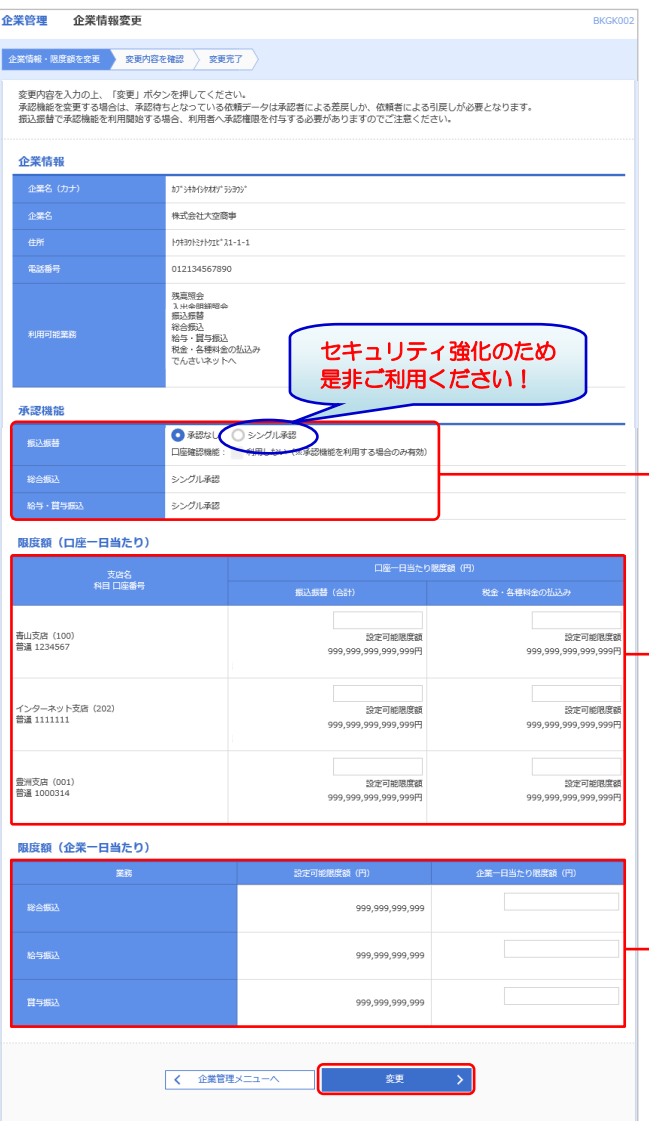

- (1) 「企業情報変更」画面が表示されます。
- →(2) 「承認機能の利用有無」、「限度額 (口座1日あたり・ 企業1日あたり)」を入力し、「変更」ボタンをクリッ クします。

#### 承認機能の設定について

 振込振替で承認機能をご利用になる場合 は、左記画面で「シングル承認」を選択し ます。そのうえで P.75 **手順 5** によりユー ザごとに承認権限の有無を設定します。

#### 口座確認機能の設定について

口座確認機能とは振込先として指定した 口座の内容(口座の有無、口座名義等)を 確認する機能です。個人情報保護の観点か ら振込を完結しない取引の利用を繰り返 した場合に、本機能を停止させていただく 場合がありますので、ご注意ください。

#### 限度額の設定について

利用申込書にて ご利用限度額を変更した場合 は、当画面にて利用者一回当たり限度額をご 確認いただき、必要に応じて変更してくださ い。

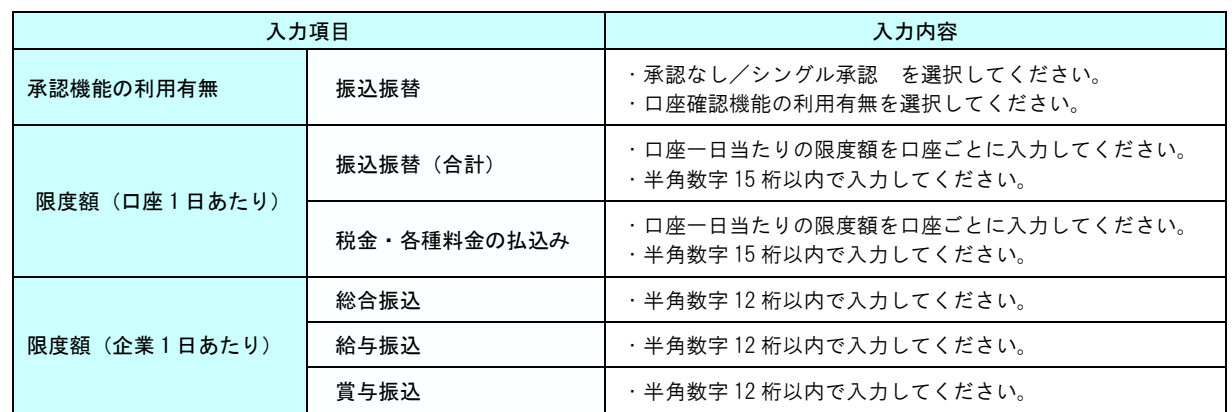

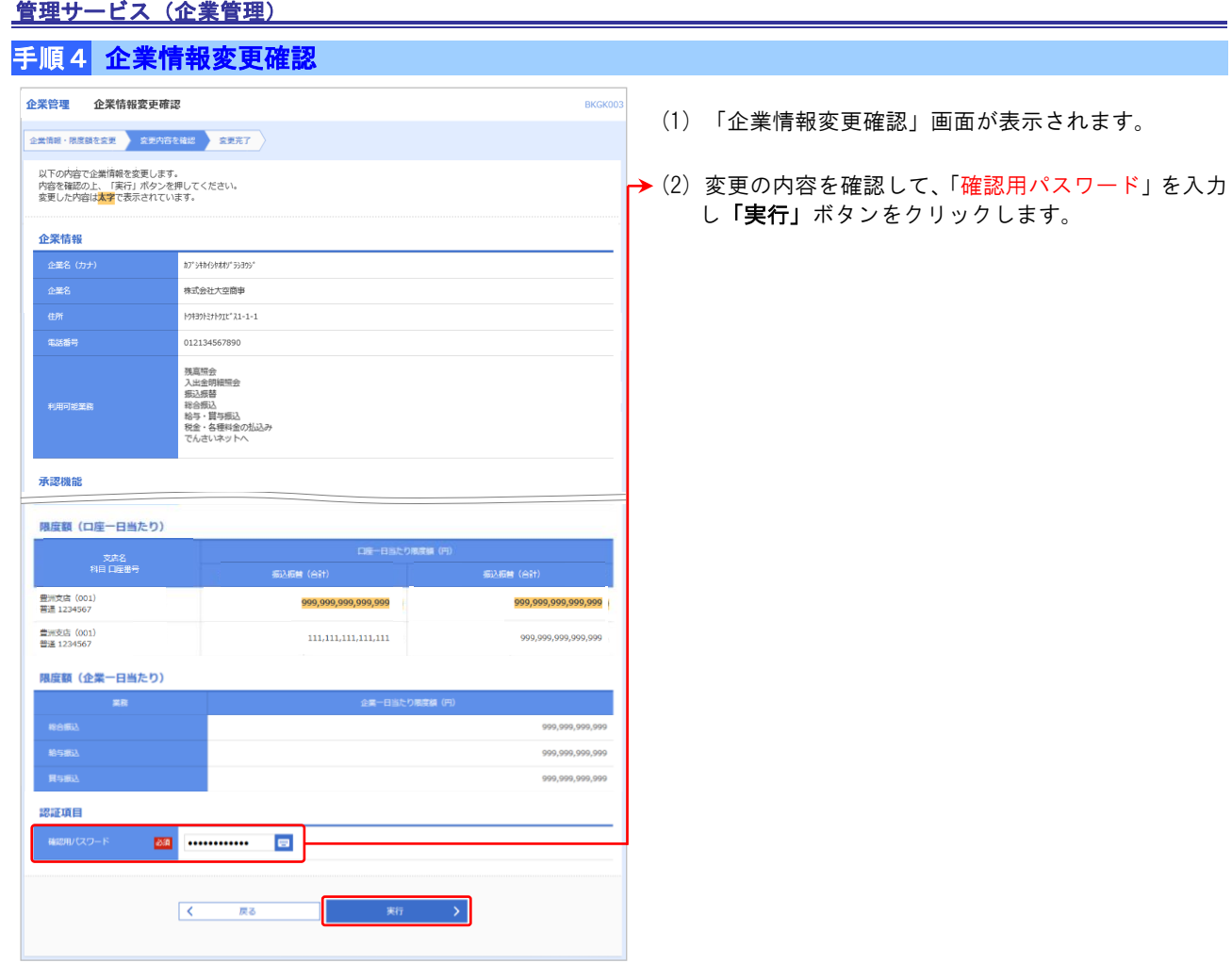

## 手順5 企業情報変更結果

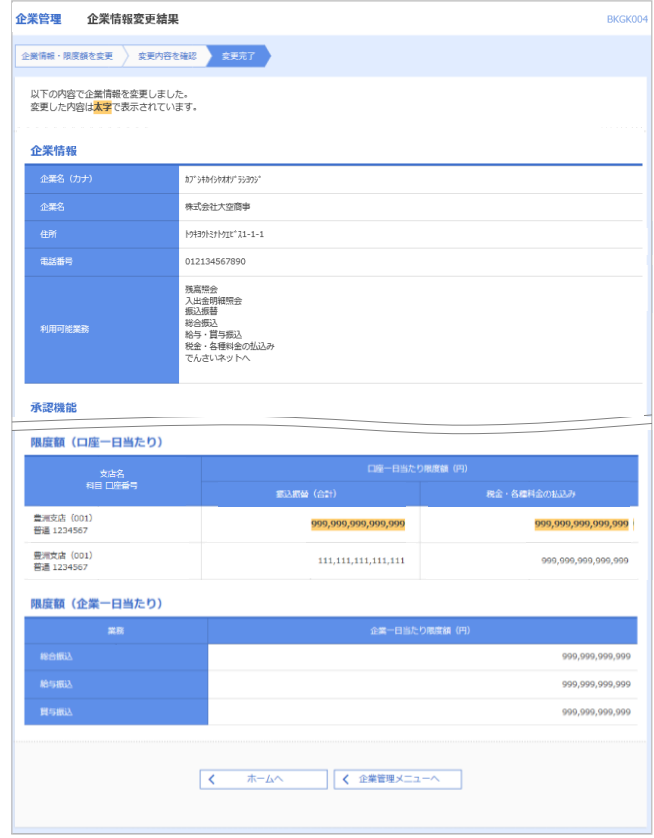

(1) 「企業情報変更結果」画面が表示されます。 変更結果内容をご確認ください。

### ●口座メモの変更

ご利用口座ごとに任意の文言を登録することで、目的の口座を特定しやすくなります。

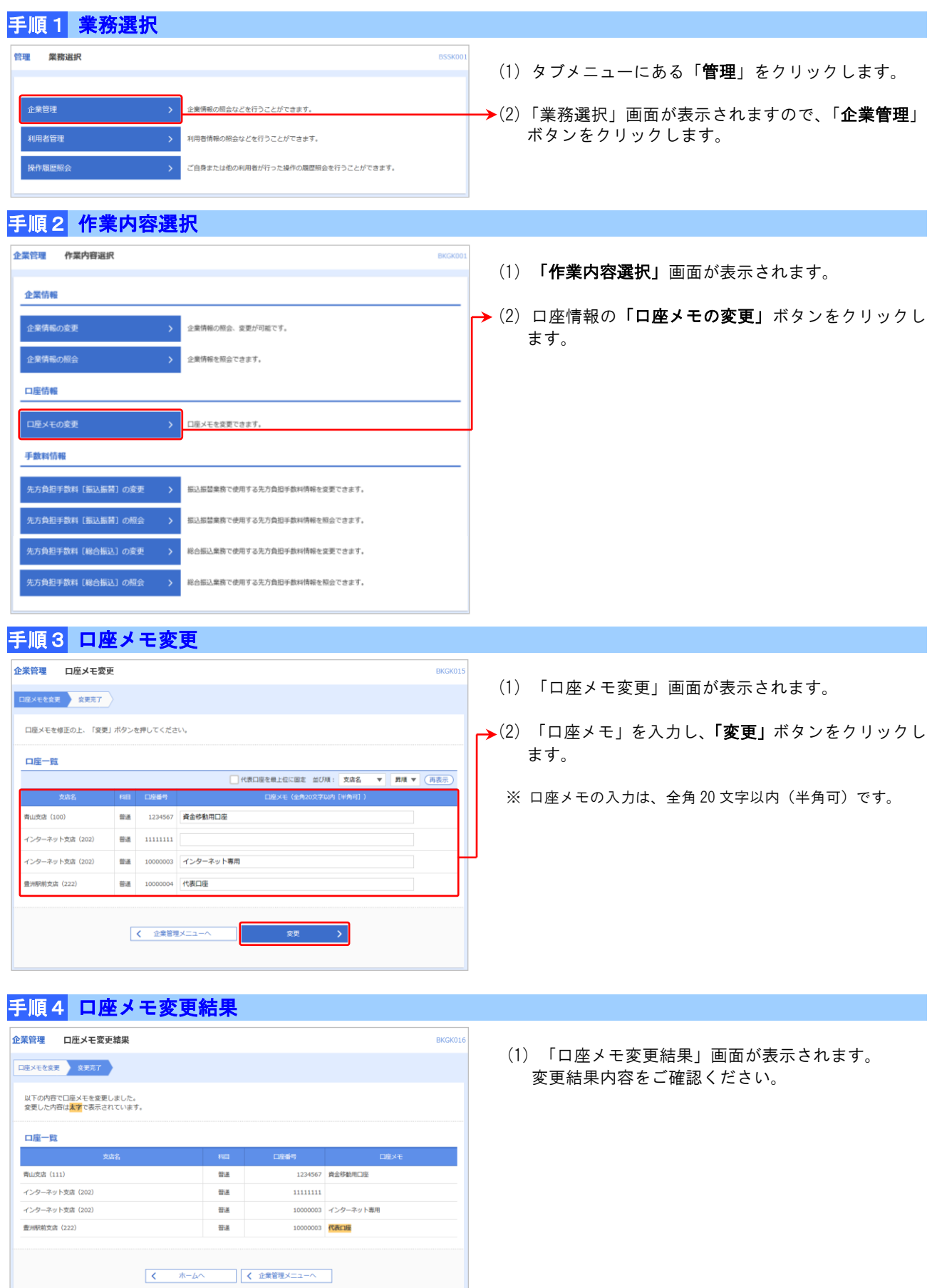

## 管理サービス(企業管理)

## ●手数料情報の変更

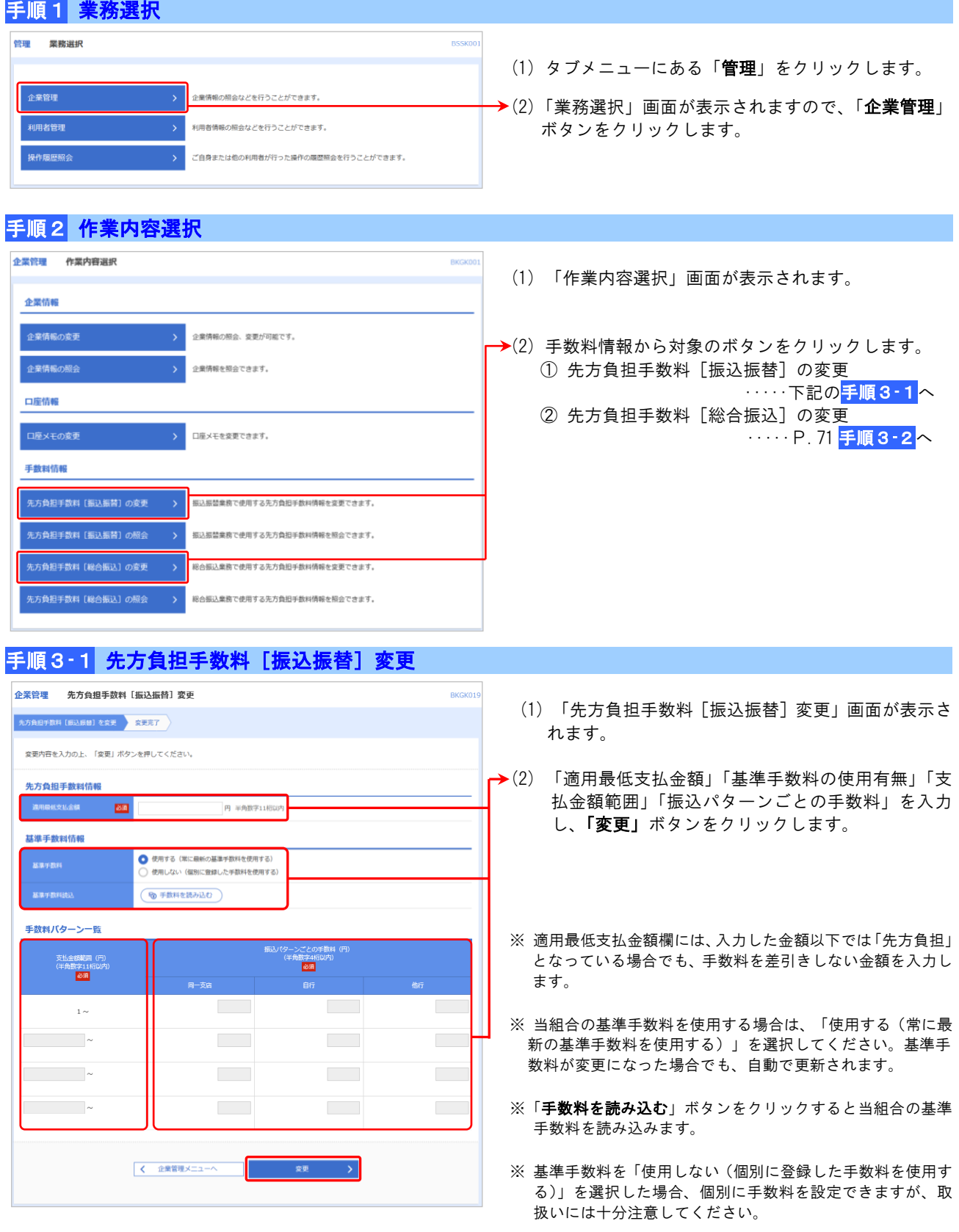

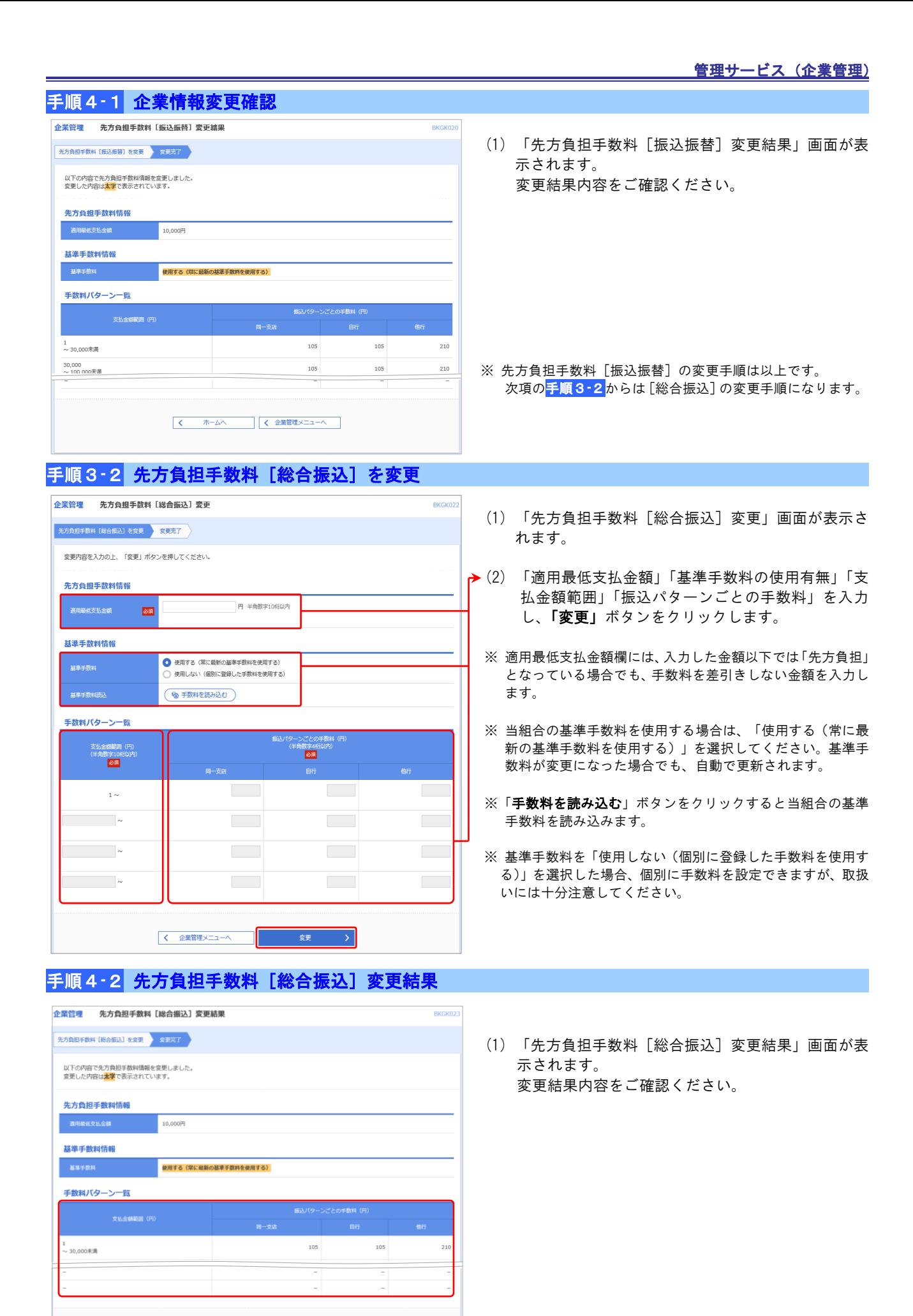

71

J.

#### ■利用者管理

ビジネスバンキングを利用する「利用者の管理」を行います。

●パスワードの変更

#### 手順1 業務選択 <br>管理 業務選択 **BSSK** (1) タブメニューにある「管理」をクリックします。 I 。<br>企業管理 企業情報の照会などを行うことができます。 I 利用者管理 <br>利用者情報の照会などを行うことができます。 →(2) 「業務選択」画面が表示されますので、「利用者管理」 操作履歴照 ご自身または他の利用者が行った操作の履歴照会を行うことができます。 ボタンをクリックします。 手順2 作業内容選択 <br>利用者管理 作業内容選択 (1) 「作業内容選択」画面が表示されます。 自身の情報の変更・照会 ログインパスワード、確認用パスワードを変更できます →(2) 「パスワード変更」ボタンをクリックします。 -<br>利用者情報の照会 利用者情報を照会できます。 利用者情報の管理 利用者情報の管理 利用者情報の新規登録、登録されている利用者情報の照会、変更、または削除が可能です。 利用者停止·解除 利用者のサービス停止、停止解除が可能です。 利用者停止·解除 ワンタイムバスワードの管理 ワンタイムパスワードの利用停止解除 > ワンタイムパスワードの利用停止状態を解除できます。 ワンタイムパスワードのトークン失効が可能です。<br>トークン夫効を行うと、選択された利用者はログインできなくなります。<br>ワンタイムパスワードのトークン発行は失効の30分後に実施可能となります。<br>なお、20時50分から8時10分までに失効された場合、ワンタイムパスワードのトークン発行 。<br>3時10分以降に実施可能*と*なります。  $\overline{a}$

### 手順3 パスワード変更

 

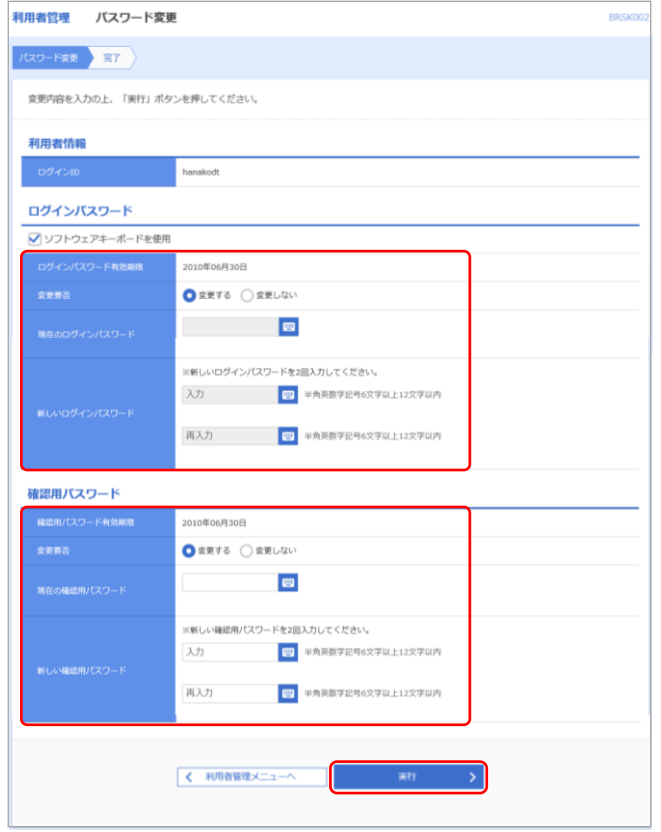

- (1) 「パスワード変更」画面が表示されます。
- (2) 変更するパスワードを選択のうえ、「現在のパスワー ド」、「新しいパスワード」を入力して「実行」ボタン をクリックします。
- (3) 変更しないパスワードについては、「変更しない」 を選択し、何も入力せずに実行してください。

### 手順4 パスワード変更結果

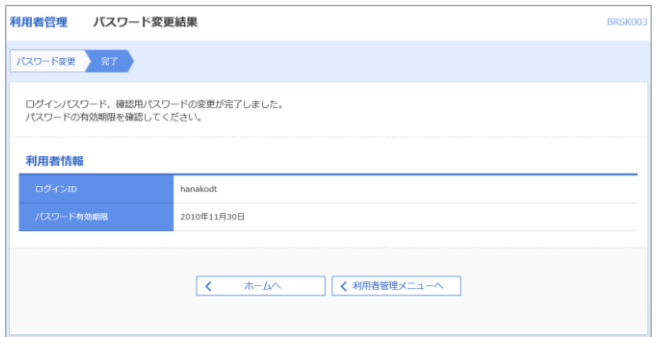

- (1) 「パスワード変更結果」画面が表示されます。
- (2) ログイン ID とパスワード有効期限を確認してくだ さい。パスワードは、セキュリティを向上させるた めに定期的に変更してください。

### ※「ログインID」「パスワード」とも、6~12 桁の半角英数字で入力してください。(英文字と数字を必ず 1文字以上組合せてください。なお、英文字は大文字・小文字を区別します。) ※「ログインID」「パスワード」は、お客さまがご本人であることを確認するための重要な情報ですので、 第三者に知られることのないよう厳重に管理してください。 ※ 当組合の職員は、お客さまにパスワードをお尋ねすることはありません。また、ログインID、パスワー ドは定期的に変更してください。パスワードには、貴社名、電話番号など、第三者に類推されるものの指 定は避けてください。 ※「照会用暗証番号」「振込振替暗証番号」「承認暗証番号」「確認暗証番号」を変更する際は、お取引店窓口 にてお手続きをお願いします。 ※ お客さまの大切な財産・情報をお守りし、盗用・悪用等を防ぐ為に、連続してパスワードを6回間違いま すと、一時停止となり 60 分間ご使用出来ない仕組みとなっております。一時停止が3回繰り返されます と、完全にサービス停止となりビジネスバンキングのご利用できなくなります。 サービス停止後に、マスターユーザがご利用を再開していただく為には、お取引店窓口にて「パスワード 再申請」のお手続きが必要となります。 一般ユーザがご利用を再開していただく為には、マスターユーザへご連絡をお願いします。 マスターユーザが、サービス停止となっているユーザのログインパスワードを変更していただくことで、 サービス停止は解除されます。 ご注意ください!

#### 管理サービス(利用者管理)

#### ●利用者情報の管理

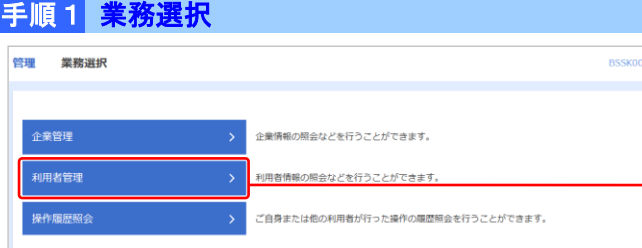

- (1) タブメニューにある「管理」をクリックします。
- →(2) 「業務選択」画面が表示されますので、「利用者管理」 ボタンをクリックします。

## 手順2 作業内容選択

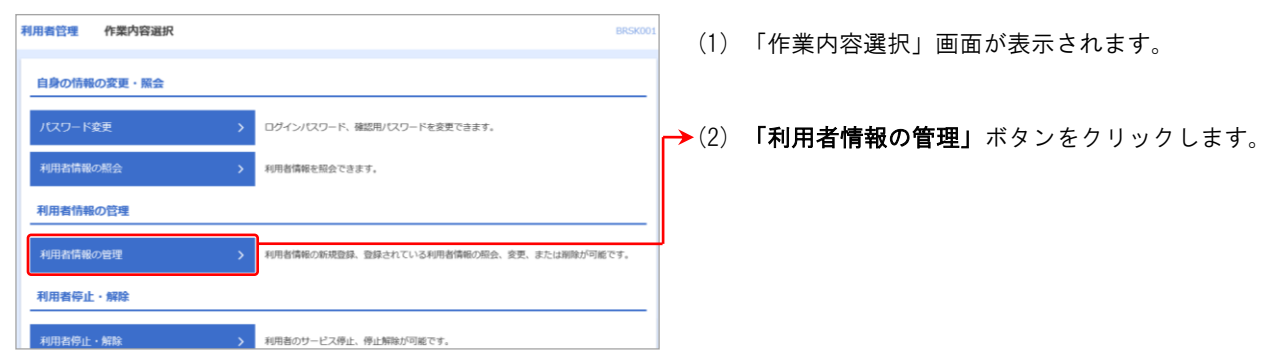

### 手順3 利用者情報の新規登録・削除・変更・照会

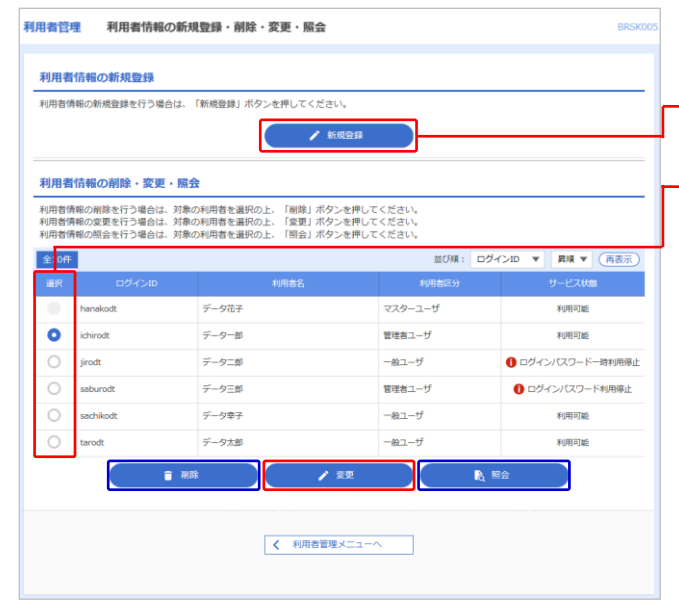

- (1) 「利用者情報の新規登録・削除・変更・照会」画面 が表示されます。
- →(2) 利用者を新たに登録する場合は、「新規登録」ボタン をクリックし、<mark>手順4</mark>へお進み下さい。
	- → 利用者情報を変更する場合は、利用者一覧から対象 の利用者を選択し、「変更」ボタンをクリックし、 手順4へお進み下さい。
- ※ 利用者情報を削除する場合は、利用者一覧から対象の利用者 を選択し、「削除」ボタンをクリックします。「利用者削除確 認」画面が表示されますから、削除内容を確認し「確認用パ スワード」を入力して「実行」ボタンをクリックします。マ スターユーザおよび操作者以外の一般ユーザを削除できま す。
- ※ 利用者情報を照会する場合は、利用者一覧から対象の利用者 を選択し、「照会」ボタンをクリックします。

#### ご利用業務を数人で分担する場合は、一般ユーザを登録すると便利にご利用いただけます。 ● マスターユーザが一般ユーザのログインIDを設定することで、複数の方が一般ユーザとして《けんしん ビジネスバンキング》をご利用いただけます。 ● マスターユーザは、一般ユーザのログインID、初回ログインパスワード、仮確認用パスワードを設定し ます。同画面にてサービスの利用権限、お申込口座の利用権限を設定します。 ● 一般ユーザは、初めてサービスを利用する時にログインⅠDと初回ログインパスワードでログインします。 その際、パスワードの変更画面へ遷移しますので、パスワードの変更を行ってください。 ※ 一般ユーザは最大 99 名までご登録いただけます。 ※ 一般ユーザ宛に送信される電子メールについては、同時にマスターユーザに対しても送信されます。 ただし、同じ電子メールアドレスを登録された場合は1つの送信となります。 ※ 「税金・各種料金の払込み」(Pay-easy) を行う場合、確認用パスワードが必要となります。 一般ユーザ(担当者)の登録(複数名でご利用の場合)

#### 手順4 利用者登録[基本情報]

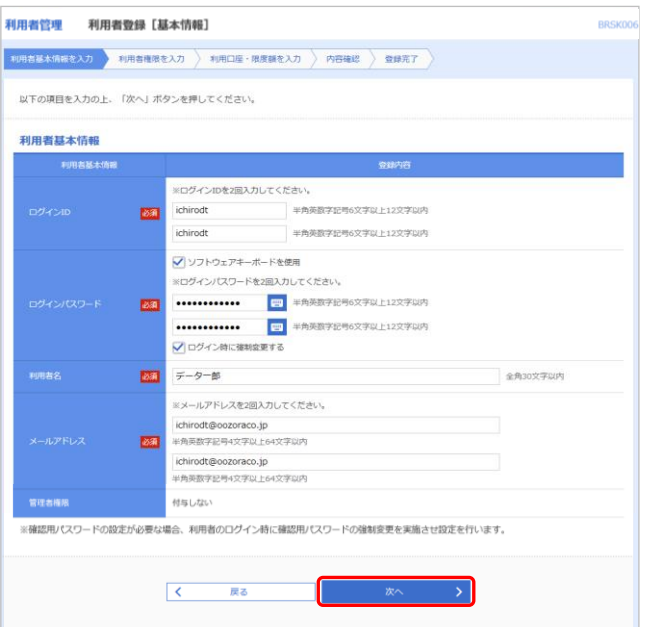

- (1) 「利用者登録[基本情報]」画面が表示されます。
- (2) 利用者基本情報(下表参照)を入力し、「次へ」ボタ ンをクリックします。
- ※ 一般ユーザがログインパスワードおよび確認用パスワード を一定回数以上連続して間違えた場合、そのユーザはサービ スが利用できなくなります。マスターユーザが該当の一般ユ ーザのログインパスワードおよび確認用パスワードを変更 することにより、利用を再開させることができます。
- ※ 「ログイン時に強制変更する」にチェックを入れると、一般 ユーザの初回ログイン時にパスワードの変更が必要になり ます。

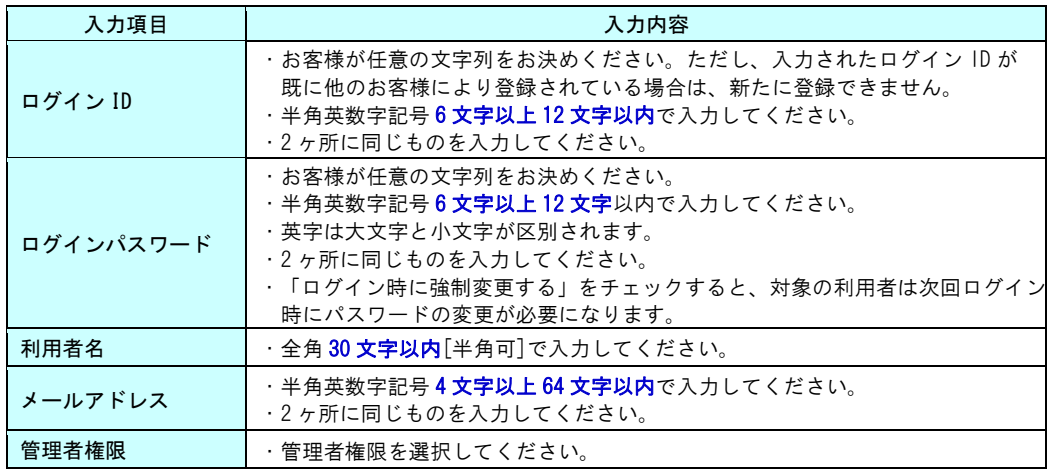

#### 手順5 利用者登録 [権限]

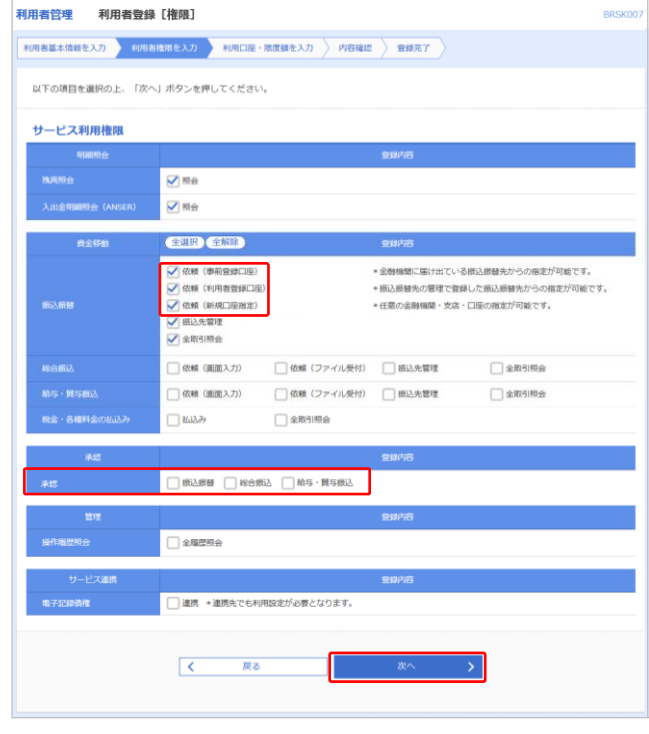

- (1) 「利用者登録[権限]」画面が表示されます。
- (2) サービス利用権限(次頁表参照)を設定し、「次へ」 ボタンをクリックします。

#### 利用者権限の依頼と承認について

P.67 の手順3にて「シングル承認」を選択した 場合、資金移動をするにあたって、ユーザに「依 頼」と「承認」の権限が必要になります。

「依頼」と「承認」の権限はそれぞれ別のユー ザに振り分けていただき、ユーザごとに異なる パソコンを使用することによって、より一層の セキュリティ強化が図れます。

#### ※ サービス利用権限

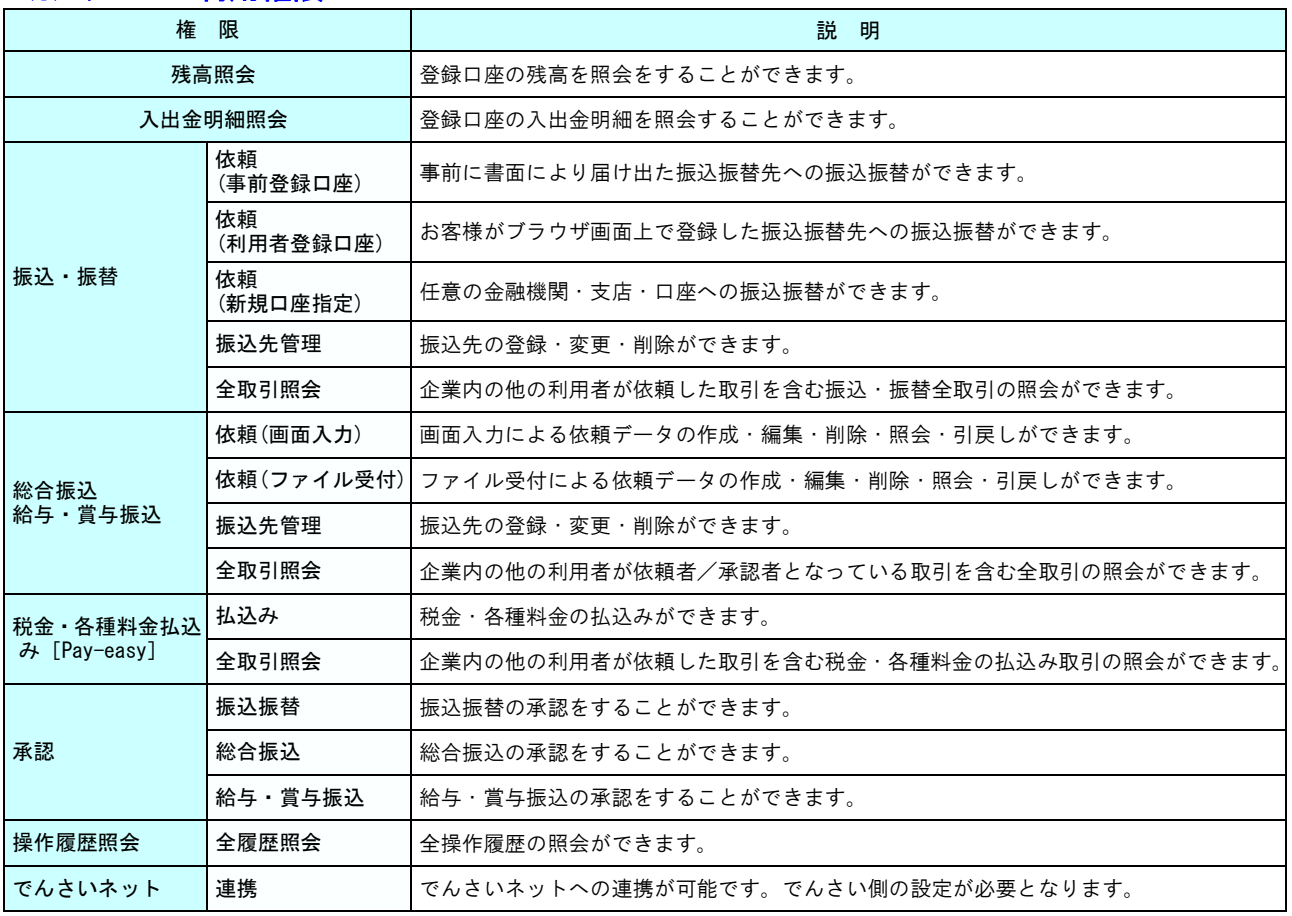

### 手順6 利用者登録[口座]

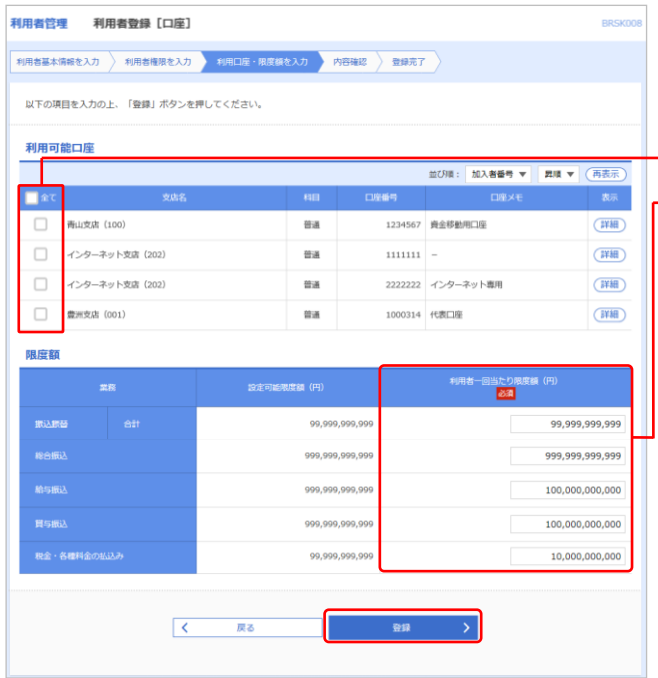

- (1) 「利用者登録[口座]」画面が表示されます。
- (2) 変更する項目を入力して、「登録」ボタンをクリック します。
- → ※ 利用可能口座…利用可能口座をチェックしてください。
- **──◆**※ 限度額・・・利用者一回当たり限度額を業務ごとに入力し てください。

#### ご確認ください!

利用申込書にてご利用限度額を変更した場合 は、当画面にて利用者一回当たり限度額をご 確認ください。

#### 振込限度額の設定について

限度額は必要最低限に設定してください。 万一、被害にあった場合でも被害額を最低限に 抑えることができます。

#### 手順7 利用者登録確認 利用者管理 利用者登録確認 **BRSK01** |<br>|利用者基本情報を入力 → 利用者権限を入力 → 利用口座·閉度額を入力 → 内容結認 → 登録完了 → 以下の内容で利用者情報を登録します。<br>内容を確認の上、「実行」ボタンを押してください。<br>ワンタイムパスワードは、ご利用のトークンをご確認ください。 利用者基本情報 利用者基本情報 ○ログイン時に確制変更する データ花子 ・・・・・・・<br>メールアドレス<br>管理者権限 ozora.co.ir **Inconstruction** 付与する 10.000.000.000 認証項目 -<br><sub>補金2冊パスワ</sub>。 **Ba** ...........  $\blacksquare$  $\overline{\text{max}}$ ........  $\sqrt{2}$ 戻る  $\rightarrow$

#### (1) 「利用者登録確認」画面が表示されます。

- →(2) 登録内容を確認のうえ、「確認用パスワード」「ワン タイムパスワード」※を入力し、「実行」ボタンをクリ ックします。
	- ※ 「ワンタイムパスワード」をご利用の方のみ表示され ます。詳しくはP.31 をご参照ください。

## 手順8 利用者登録結果

Ī

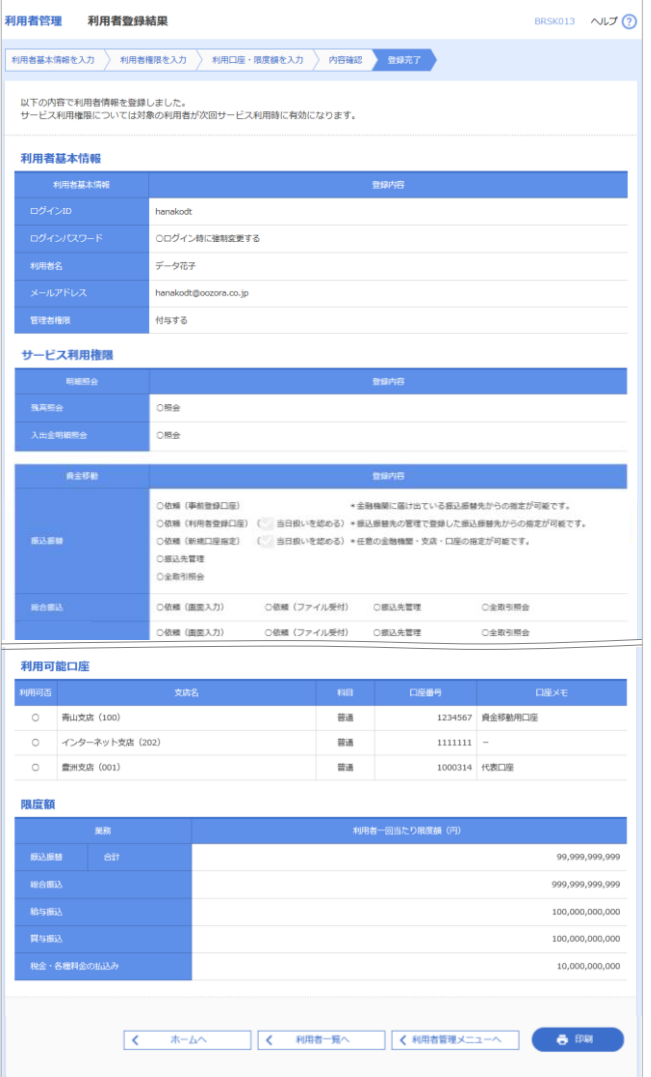

(1) 「利用者登録結果」画面が表示されます。 登録結果内容をご確認ください。

※ 「印刷」ボタンをクリックすると、印刷用 PDF ファイ ルが表示されます。

#### ■操作履歴照会

マスターユーザは、自身を含めすべての一般ユーザの操作履歴を照会できます。一般ユーザは、自身の操作履歴のみ照会 を行うことができます。

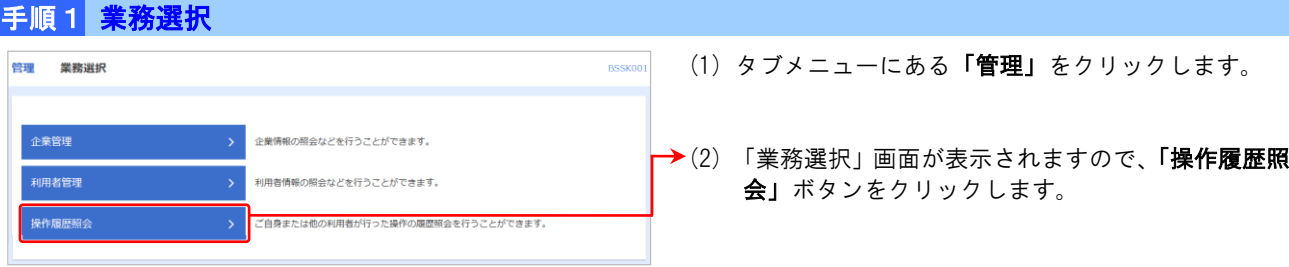

## 手順2 操作履歴照会

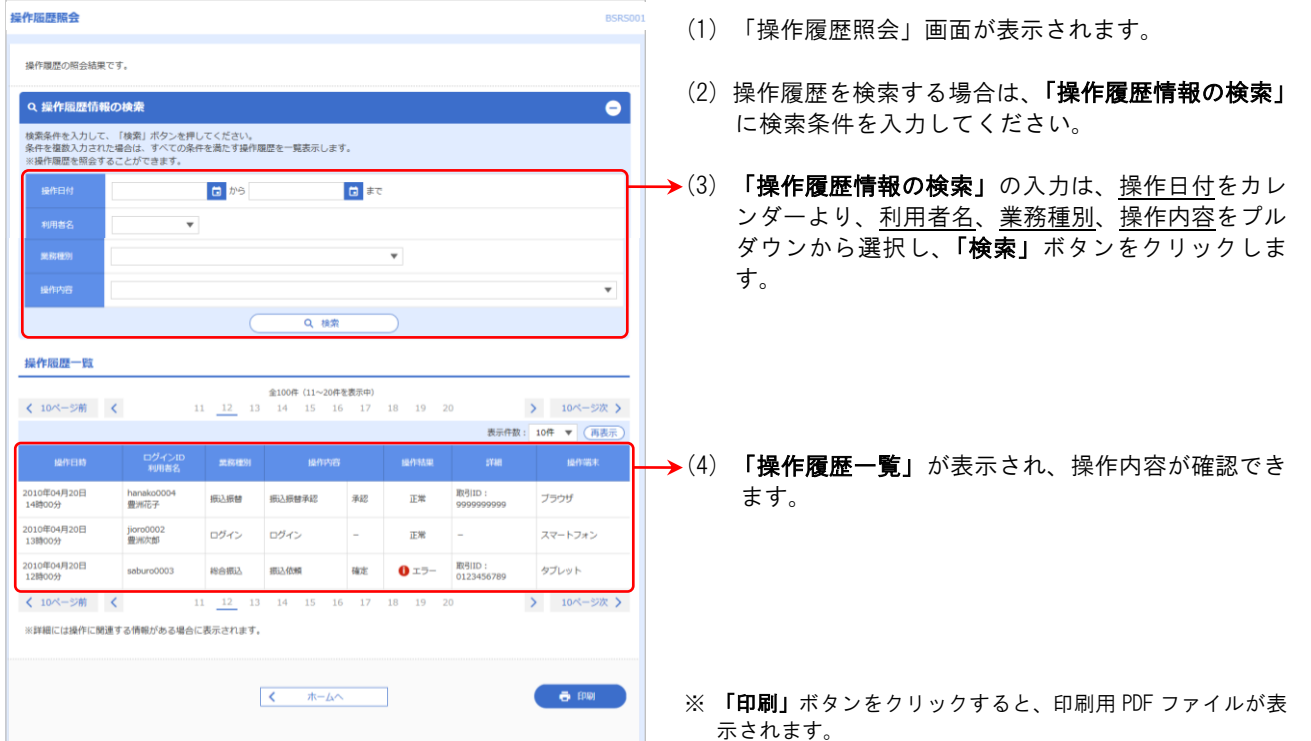